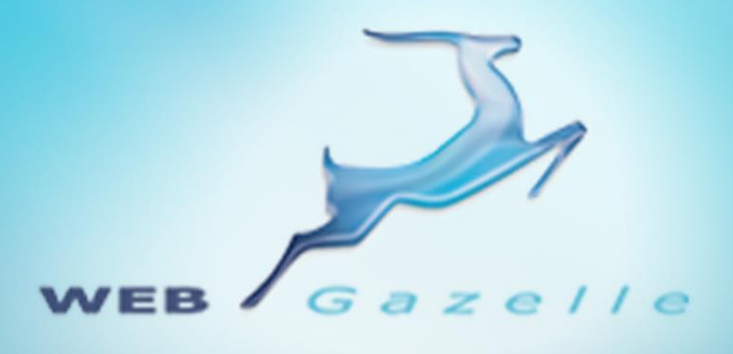

Guide d'utilisation **1111** 

# Module Système de Paiement

Version 1.0

Mise à jour le 10/05/2012

# www.webgazelle.net

Webgazelle.net, une marque de

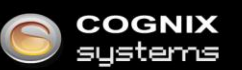

WebGazelle(R) CMS est une solution de gestion de contenu pour site Internet

# **SOMMAIRE**

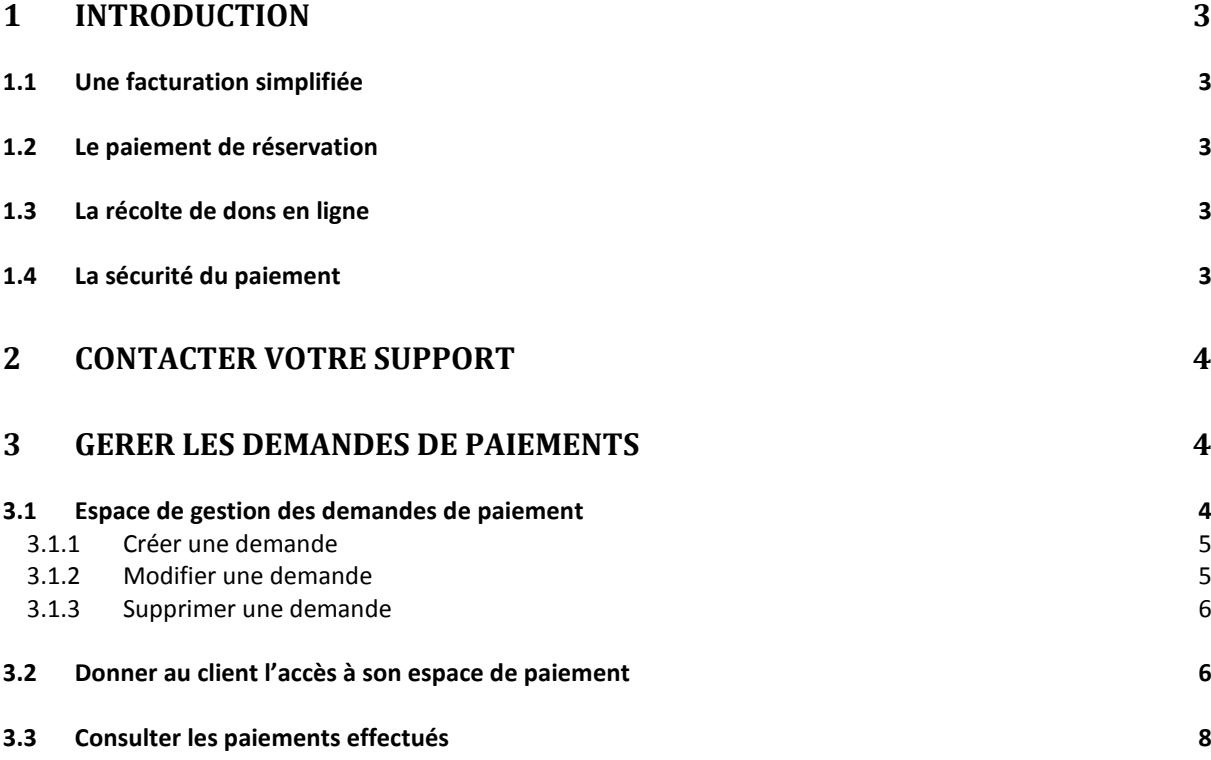

# <span id="page-2-0"></span>1 Introduction

Vous souhaitez proposer un espace de règlement de facture pour vos clients, ou leur permettre de payer directement lors d'une réservation en ligne. Pour vous permettre de mettre en place cette option sur votre site Internet sans passer par une mini-boutique, parfois inadaptée à vos besoins, WebGazelle® CMS 2.0 offre la possibilité un module de paiement en ligne.

# <span id="page-2-1"></span>**1.1 Une facturation simplifiée**

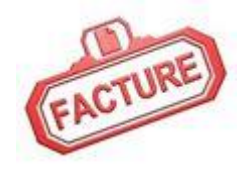

La facture est nominative et n'est visible que par le client concerné. Ce dernier reçoit un e-mail de votre part contenant un lien menant à votre facture en ligne. Il peut ainsi la régler rapidement et simplement.

# <span id="page-2-2"></span>**1.2 Le paiement de réservation**

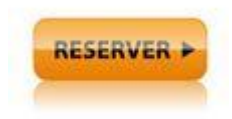

Dans le cadre d'une activité proposant une réservation préalable ou une billetterie (spectacle, institut, hôtel...), il est désormais possible de faire payer le client via le système de paiement en ligne lors de sa réservation.

# <span id="page-2-3"></span>**1.3 La récolte de dons en ligne**

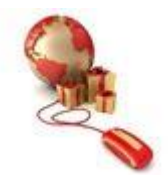

Utile pour les associations caritatives, le module de paiement permet à vos donateurs de choisir le montant de leur don et de le reverser via votre site Internet.

# <span id="page-2-4"></span>**1.4 La sécurité du paiement**

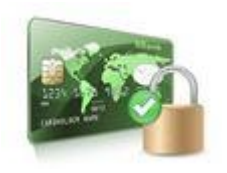

Vous gardez le choix de la méthode de règlement: soit par PayPal, soit par carte bancaire, via l'interface de votre banque préalablement installée. La transaction se limite à ce système de paiement, il n'y pas d'autres manipulations et la somme est directement versée sur votre compte.

# <span id="page-3-0"></span>2 Contacter votre support

Pour toutes demandes concernant **WebGazelle® CMS 2.0**, n'hésitez pas à contacter votre support :

SUPPORT ET ASSISTANCE COGNIX SYSTEMS 0810 810 815 (Prix d'un appel local) OU 02 99 27 75 92

Par mail à l'adresse support@cognix-systems.com

# <span id="page-3-1"></span>3 Gérer les demandes de paiements

Pour gérer vos demandes de paiement, il faut se connecter à l'interface d'administration de votre site puis se placer dans l'onglet "SP".

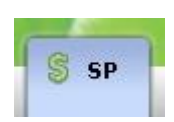

#### <span id="page-3-2"></span>**3.1 Espace de gestion des demandes de paiement**

Le gestionnaire est constitué de trois parties :

- 1. Boutons permettant d'ajouter, de supprimer une demande de paiement.
- 2. Moteurs de recherche pour rechercher facilement un paiement créé
- 3. Prévisualisation des demandes avec le libellé, le montant et le nombre de paiement

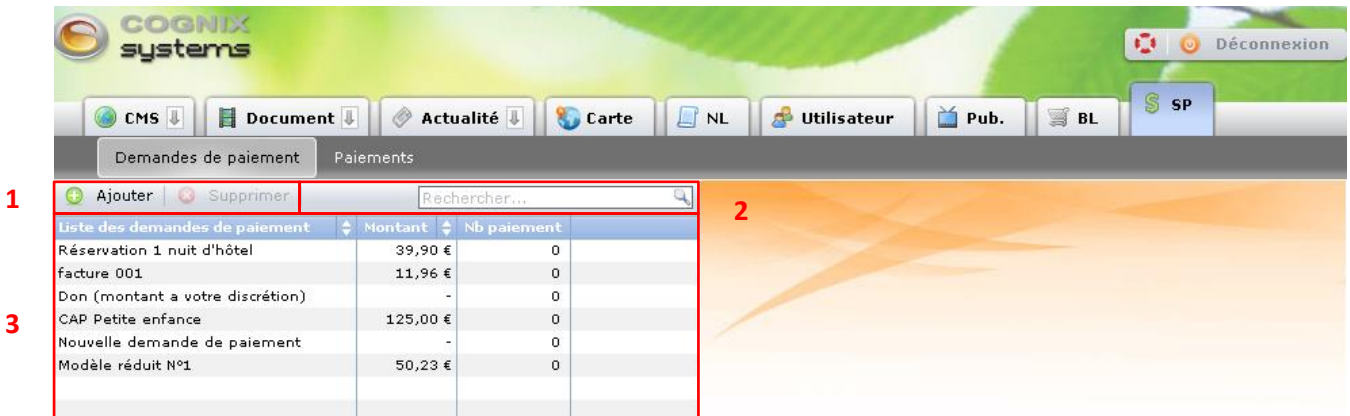

## <span id="page-4-0"></span>*3.1.1 Créer une demande*

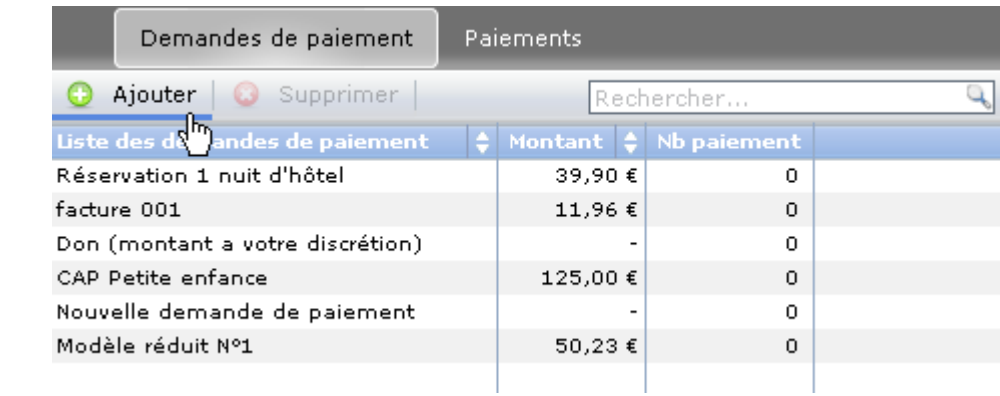

Pour créer une actualité, il faut cliquer sur le bouton "Ajouter".

# Une fenêtre s'ouvre à droite:

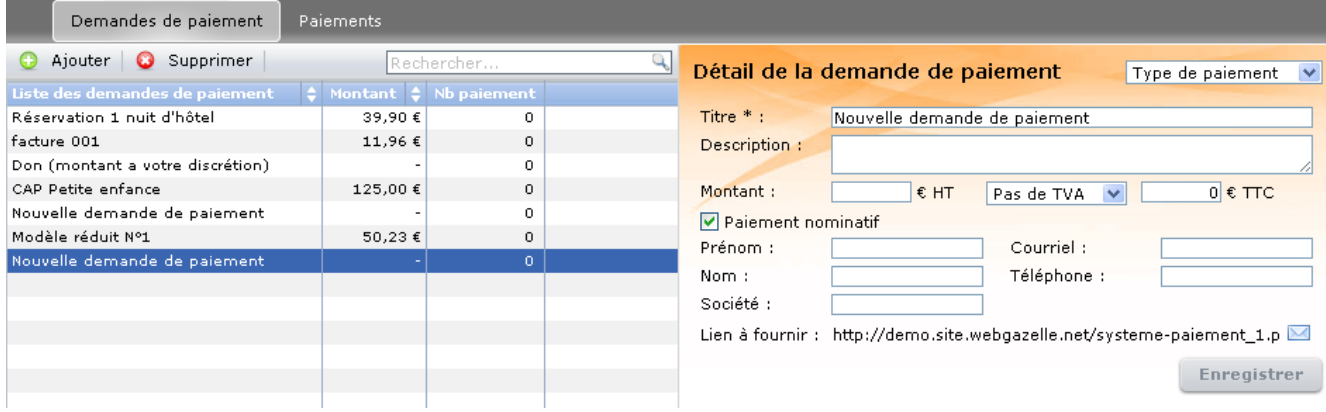

Saisissez toutes les informations.

Attention, dans le cadre d'un don en ligne, il ne faut pas renseigner le montant pour laisser le choix à l'internaute.

Si la facture est nominative, cochez la case « Paiement nominatif » et complétez les informations. Un lien apparait en bas de la fenêtre, c'est ce lien qu'il faudra fournir à votre client par mail pour qu'il puisse accéder à son espace de règlement et payer la facture en ligne.

Cliquez sur le bouton "Enregistrer" pour finaliser la nouvelle demande. Elle se place alors dans la liste de gauche et reste modifiable.

#### <span id="page-4-1"></span>*3.1.2 Modifier une demande*

Pour modifier une demande, il suffit de **double-cliquer** sur son nom dans la liste de gauche, la fenêtre d'édition de la demande s'ouvre alors. Effectuez vos modifications puis cliquez sur "Enregistrer".

# <span id="page-5-0"></span>*3.1.3 Supprimer une demande*

Pour supprimer une demande, il faut la sélectionner en cliquant sur son nom dans la liste de gauche puis cliquer sur « Supprimer », la fenêtre d'édition de la demande s'ouvre alors. Effectuez vos modifications puis cliquez sur "Enregistrer".

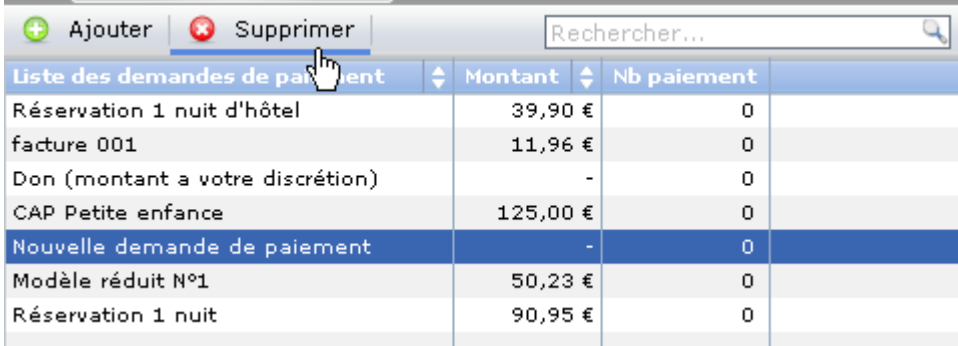

#### Une fenêtre de confirmation s'ouvre :

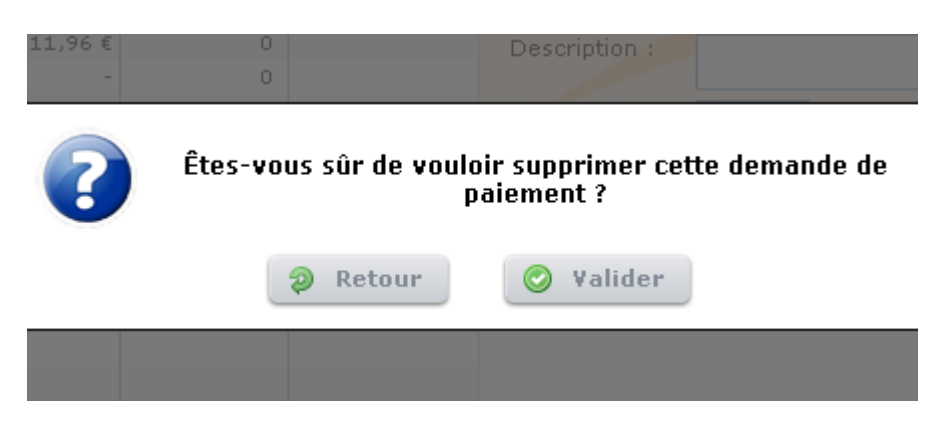

**Attention : Une fois validée, votre demande est définitivement supprimée, aucun retour en arrière n'est possible.**

#### <span id="page-5-1"></span>**3.2 Donner au client l'accès à son espace de paiement**

Pour donner accès au client à son espace de paiement, il faut double-cliquer sur la demande de paiement correspondante. En bas du détail de la demande, vous trouverez l'Url à fournir au client :

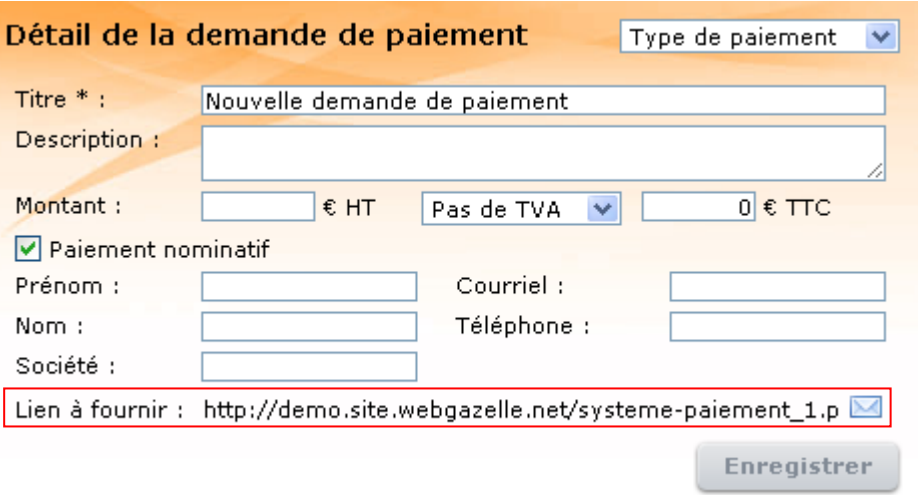

Vous pouvez fournir cette URL à votre client via un mail en le copiant-collant dans le corps du texte ou en cliquant directement sur l'enveloppe à droite de l'URL :

Lien à fournir : http://demo.site.webgazelle.net/systeme-paiement\_1.p

Votre boite mail s'ouvre et colle automatiquement le lien dans le corps du texte :

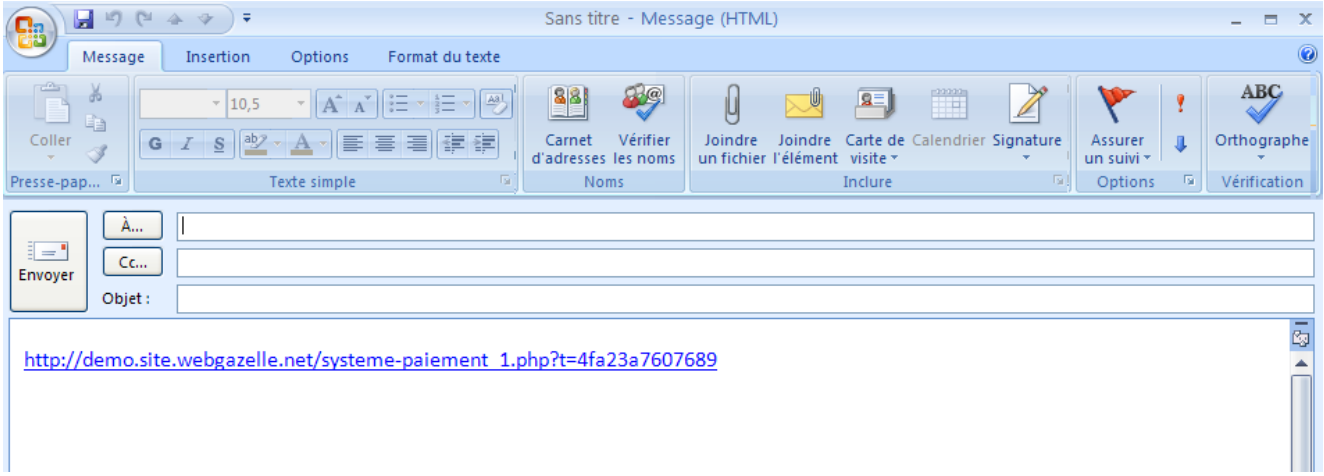

Lors de la réception du mail, le client n'a plus qu'à cliquer sur le lien pour être redirigé vers son espace de paiement :

# **Réservation 1 nuit**

Chambre double, standing \*\*

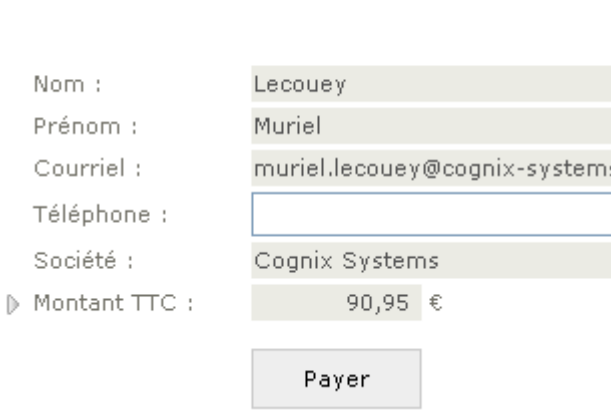

# <span id="page-7-0"></span>**3.3 Consulter les paiements effectués**

Pour vérifier si votre client a bien réglé la facture ou pour évaluer le montant des dons récoltés, vous pouvez consulter l'espace « Paiements ».

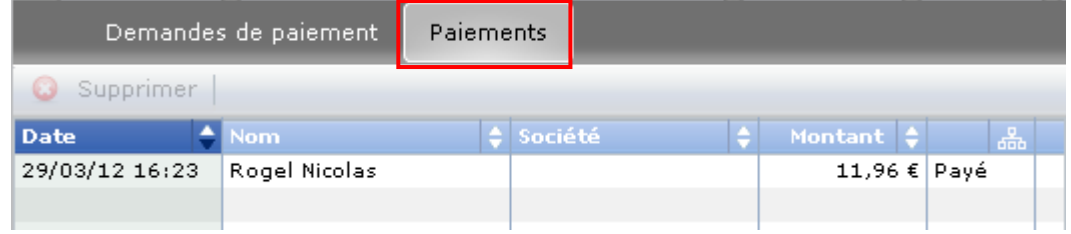

#### En double-cliquant sur un paiement, vous obtenez le détail :

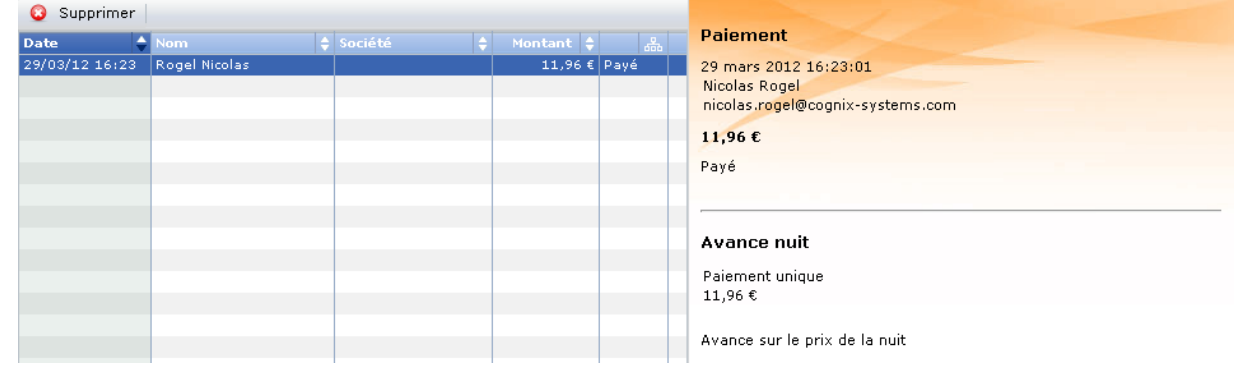

Pour supprimer un paiement, il faut le sélectionner dans la liste puis cliquer sur « Supprimer ».

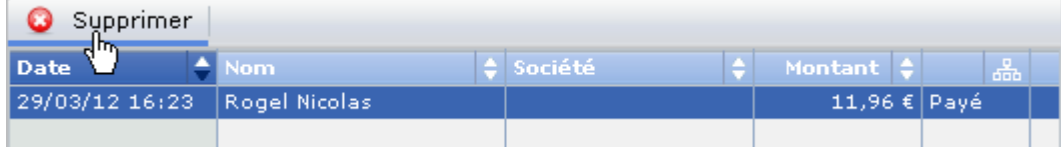

Une fenêtre de confirmation s'ouvre alors :

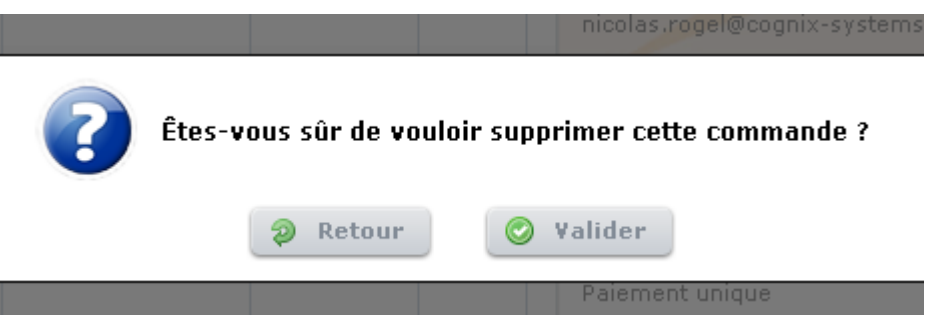

**Attention : Une fois validée, le paiement est définitivement supprimé, aucun retour en arrière n'est possible.**